# **Sunshine Coast Mobility Map User Guide**

The Sunshine Coast Mobility map is a Briometrix product. Briometrix *Effort-Based* Mobility (*Brio*) Maps provide a guide for how easy it is to travel along a path or trail. See below for:

#### **How Brio Maps are [made](https://briometrix.com/maps-guide/#how-made)**, and **What Browsers are [supported?](https://briometrix.com/maps-guide/#browsers)**

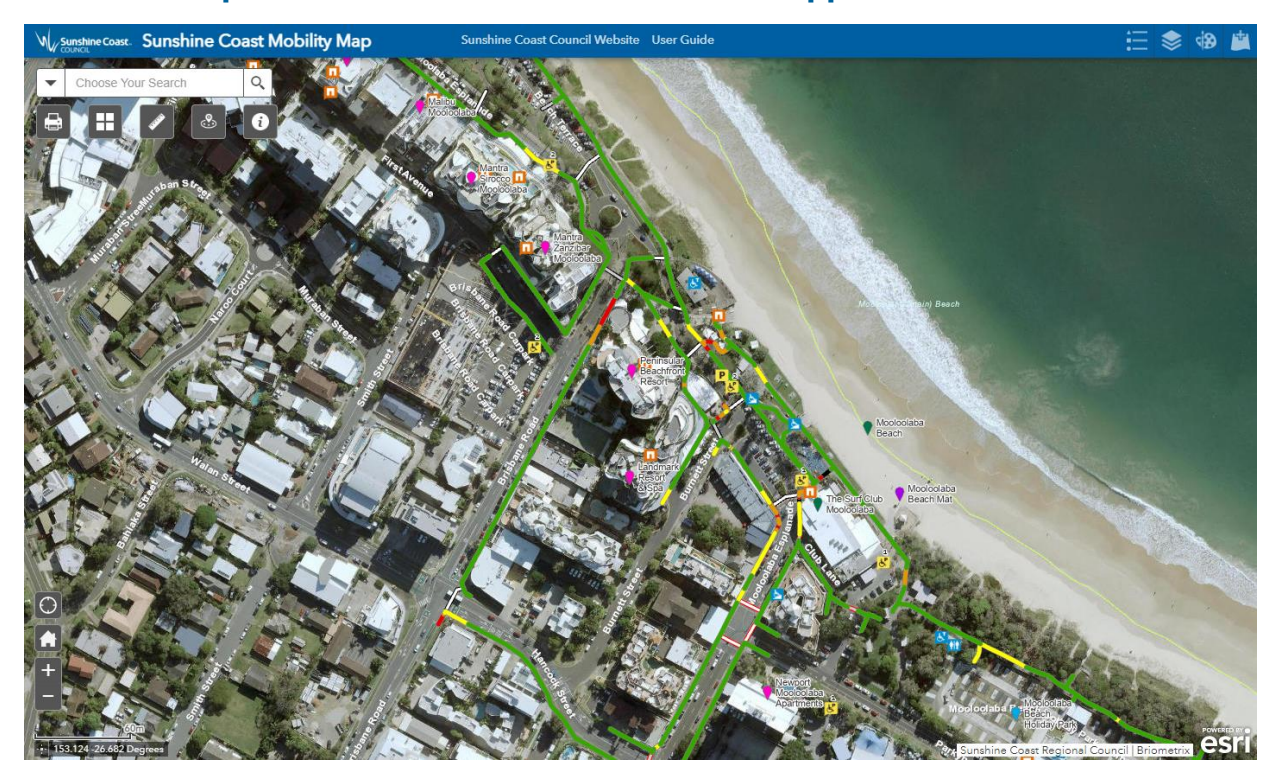

### **What is a Briometrix Mobility Map?**

Briometrix Mobility Maps (*Brio Maps*) are created by **[Briometrix](https://www.briometrix.com/)** on behalf of cities, towns, greenways, universities, national parks and public transportation systems.

Brio Maps are intended to help people plan an outing, visit destinations and safely navigate to public transport connections such as trains, trams and buses. The maps show footpaths or trails in the mapped areas as colour-coded lines indicating the level of difficulty for a person with limited mobility to get from one place to another.

During your outing in the mapped areas, you can open the map on your mobile device, zoom in and set "My Location" on so the map will follow automatically as you move about, making it easier to make choices on which path to take.

### **Description of layers included in the map**

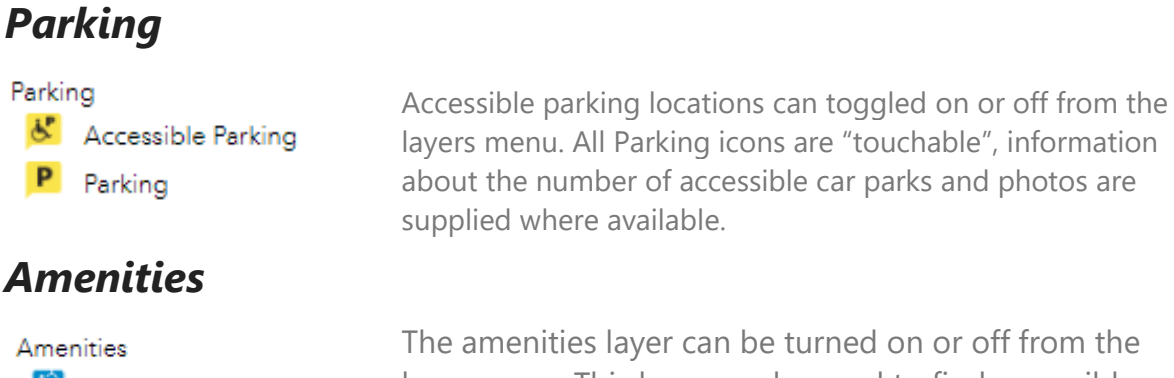

Accessible Changerooms **N** Accessible Toilets **The Toilets** 

The amenities layer can be turned on or off from the layer menu. This layer can be used to find accessible toilets and adjacent features such as changerooms.

### *Hotels, Facilities and Attractions*

Hotels, Facilities and Attractions

Attraction Facility Recreation **Holiday Park Hotels and Apartments**  This layer shows the location of the hotels, facilities and attractions which were included in the mobility study. *(Note that this information was sourced from online maps. The data has not been verified on the ground and it is not a complete list of hotels, facilities and attractions within the Maroochydore to Mooloolaba mobility map).*

### *Access*

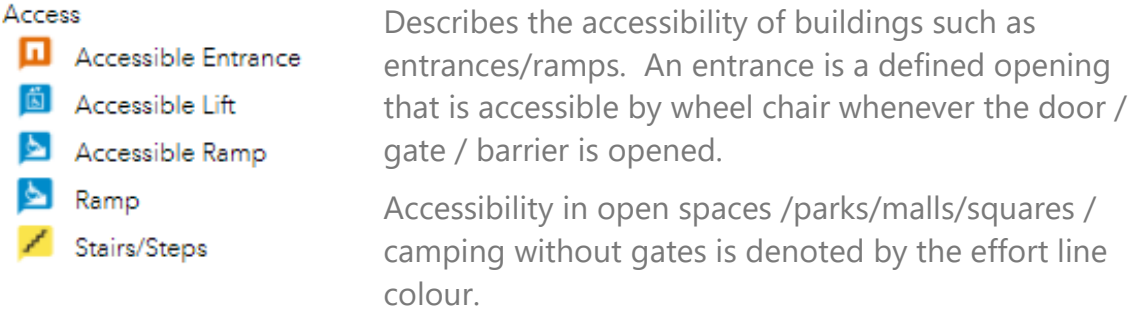

### *Transport*

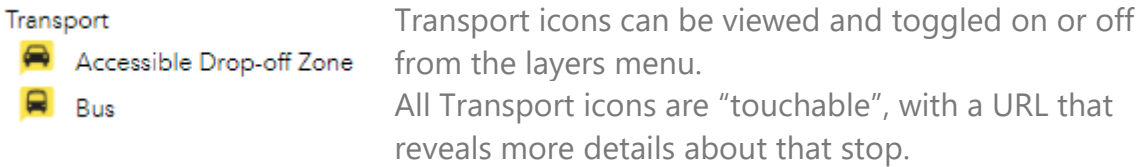

Notes:

⦁ **Accessible Bus Stops** require a bus fitted with a wheelchair access ramp.

⦁ **Accessible Drop-off Zone** identifies a set down space close to the entry to allow pick up and drop off.

### *Kerbs*

Kerbs

- ۰ Diagonal
- Missing
- Ō None
- Ō Other
- Perpendicular

Displays the location of kerb ramps within the mobility map area. The nature/condition of the kerb ramp is categorised as:

- Perpendicular

been provided.

- Diagonal

- Missing: Kerb ramp does not exist but likely should. (This is a subjective decision made during fieldwork). - None: Kerb ramp does not exist and likely on purpose. (This is a subjective decision made during fieldwork).

- Other: Other novel type of kerb ramp

### *Hazards*

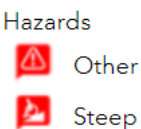

Describes footpath hazards to wheelchair users such as steep, traffic or other. Each hazard is classed as Minor or Major.

This layer can be turned on from the layers menu to

show permanent footpath obstructions. The obstructions are classed as Minor or Major.

*Obstacles*

Traffic

Obstacles **A** Obstruction

### *Effort Direction*

**Effort Direction** 

### *Surface Type*

Surface Type

- Asphalt
- Cobblestone
- Concrete
- Mixed
- None Carpark
- None Road
- $\overline{\phantom{a}}$  Other
- · Paver
- Pebblecrete
- · Tile
- $-$  Timber

This layer describes the surface of the pathway or road

The purpose of this layer is to show the uphill direction of the footpath. This impacts the effort rating that has

where an effort rating has been provided. Categories include: Asphalt, Cobblestone, Concrete, Mixed, None - Carpark, None - Road, Other, Paver, Pebblecrete, Tile and Timber.

### *Effort Rating*

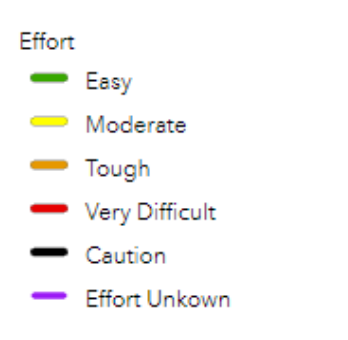

*Surface Condition*

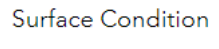

- Excellent  $\blacksquare$  Good
- **Moderate**
- $\blacksquare$  Poor
- Very Poor
- **B** Failed

### *Crossings*

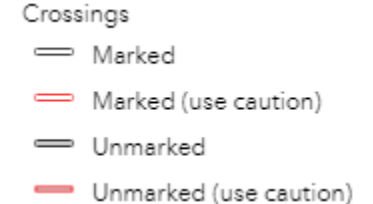

Marked Street Crossings are those where there are traffic lights that control pedestrian flows (also known as Pelican crossings) or marked Zebra crossings. A red border suggests caution because of one or more challenging or hazardous Kerb Ramps.

Unmarked Crossings (no lights or Zebra) can also have a red border because of a more challenging Kerb Ramp.

Where an existing crossing has been found to be too hazardous for a wheelchair user, it is not marked as a crossing.

### **Tools for interacting with the map**

#### **Legend & Layers**

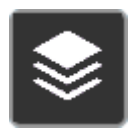

**Select Layers** to turn on or off using the checkboxes, then **to View the Icons** for a Layer, tap its text label. See Effort Rating, Crossings, Transport Stop Icons and Map Icons above.

**Base Map**

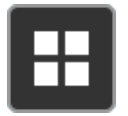

**Shows a Base-Map Gallery** from which you can change the map's background to Topographic or Satellite Imagery.

Briometrix Effort Rating gives a general guide on how difficult it is for a wheelchair user to push along the section of pathway. The rating is based on gradient, crossfall and surface condition.

How this affects individual users will depend on their physical condition and how their wheelchair or other mobility device is equipped.

This layer shows the condition of pathways as assessed by Briometrix during field work for the Sunshine Coast Mobility map in February 2022.

#### **Help**

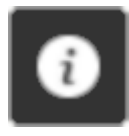

**Learn more** about the local Mobility Map project, (including video interviews with the wheelchair pilots that captured the data), and access the online map User Guide.

#### **Measure**

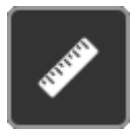

The measure tool can be used to measure distances or areas. For distances, click continuously to get an accumulated total distance (doubleclick to stop). For Areas, click around an shape and double-click to calculate its area.

#### **Print**

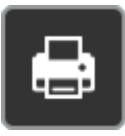

This pops a dialog box with controls for printing. We suggest selecting "Format PDF" and then click "Advanced" button to choose:

- ⦁ "Preserve Map Extent", and
- ⦁ "Scale Bar Unit Meters"

On completion of the print process, click on the document URL to open the printed PDF map, which you can save to your PC or mobile device.

#### **My Location**

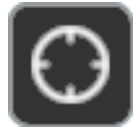

**Pans the map to centre on your current location** (estimated by your device). If you are moving using a mobile device (i.e. GPS-equipped), the map will scroll with your current location at the centre.

If you manually zoom or pan, the My Location function is toggled off, until you select this button again.

Note if you are not in the Mobility Map area when you turn on My Location, you will be panned to your current location.

Simply tap "Home" to return to the original Mobility Map "Home" view.

When My Location is "on", you can turn it off by tapping the My Location button again (Square symbol).

#### **Home**

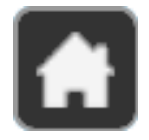

**Use this tool to return to original Mobility Map View**. The extents of the mobility data are stored with the map. This button zooms you back to the "Home" view from any current location.

#### **Zoom In/Out**

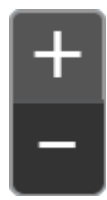

**Use these buttons Zoom in and out**, remaining centred at the current location. On your PC you can also scroll your mouse roller. If you're on a Smartphone, you can also use the usual pincer movement to Zoom In and Out.

## **Other Features**

#### **Search**

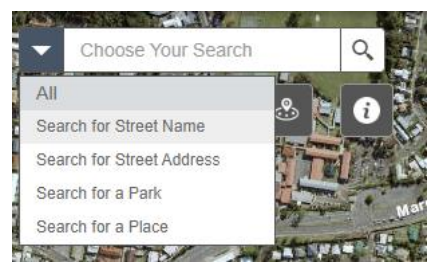

Use the search bar to search for nearby locations or facilities (uses ESRI's global database of places.) Click on the drop down arrow to search for a Street Name, Address, Park or Place.

#### **Near Me**

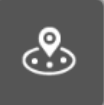

The Near Me tool allows you to find places of interest within a buffer of a defined address or location, view detailed information about those features, and get directions to the selected feature.

To use this tool, enter a name of a location and select the magnifying glass to run the search. Select the desired location from the drop down menu and the map will zoom to the selected location.

**To PAN** (move the map in any direction), on your PC click on the map and slide in the desired direction while holding your mouse button down, or use your touch-pad.

If you're on a Smartphone, you can Pan using a two-fingers swipe on the map.

You can also use arrow keys on your PC to move in any direction.

### 3<sub>km</sub> 156.812 - 26.686 Degrees

### **Lat/Long and Scale**

Displays current Latitude/Longitude of map centroid. The scale bar shows current scale. Tap the crosshairs to the left of the scale bar to enable Coordinate readout (in this mode you can click anywhere to have the Lat/Long of that point displayed).

### **How Mobility Maps are made**

Created using Briometrix wheelchair technology, Brio maps measure gradient, crossfall and surface condition along with the propulsive force exerted by our wheelchair pilot, to rate the effort needed to go along the path at that location.

The Effort Rating is color-coded so you can judge whether this route is suitable for you.

How this rating affects your journey will depend on your personal fitness, physical condition and the type of mobility aid you use. For wheelchair users, it will depend on how chair is equipped.

#### **Pan**

### **Browser Support**

Briometrix Effort-based Mobility Maps are currently published as ESRI *ArcGIS* Web Maps, which supports these browsers:

- **Windows PC:** Google Chrome, Mozilla Firefox, Microsoft Edge
- **Apple Mac:** Safari
- **iPhone and iPad (iOS):** Chrome, Safari
- **Android Phones & Tablets:** Chrome